## **How to set preferences/choices for Co-Curricular Activities**

Please see the instructions below to set your preferences.

## 1. Click 'Set Preferences'

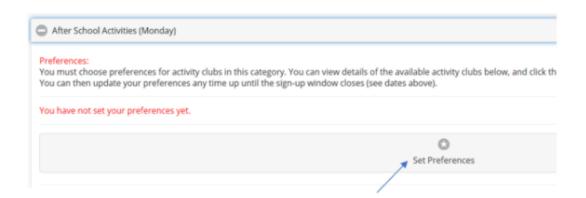

2. Set your preferences for each activity by selecting the order in the drop-down box. Once you have selected your preferences, click 'Save'. You can set as many preferences as you like The school might advise you as to what the minimum number of preferences to select shoul be.

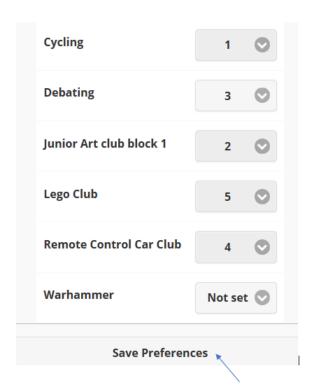

## NOTE:

- Any clubs where the preference is "Not set" will be set randomly to a value greater than
  the preferences they have already set.
- You do not need to set a preference for every club, but you must not leave gaps in the
  preferences selected. All numbers up to the highest preference you select must also be
  selected, i.e. if you set a club with a preference of "3", you must also set other clubs to "1"
  and "2".

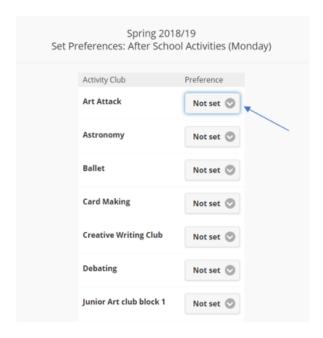

3. Please note that you do not have to set preferences for every activity. As long as you make one choice (by setting one preference), then SOCS will randomise the rest of your preferences. In this case, you will always be allocated into an activity.

Information for pupils that do not want to attend activities other than those they have selected as their preferences:

- If the school run an activities programme where you do not have to take part in an
  activity then you may notice that they have added an activity to cater for this. It is likely
  to be called something like "Going Home" or "No Activity".
- Ensure you select this activity as your final choice if you do not wish to be randomly
  allocated to an activity. If you do not add this as your final preference selection and you
  are unsuccessful in getting any of the activities you selected then then SOCS will
  randomise the rest of your preferences and you will be allocated into an activity within
  that category.

Once your preferences have been submitted, the school will inform you when you are able to log in to see what activities you have been accepted into.